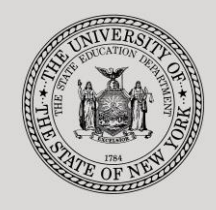

#### **THE STATE EDUCATION DEPARTMENT** / THE UNIVERSITY OF THE STATE OF NEW YORK

#### **System to Track and Account for Children (STAC) and Medicaid Unit**

89 Washington Avenue ● Room 514 EB ● Albany, NY 12234 Tel: (518) 474-7116 ● FAX:(518) 402-5047 STAC E-mail: omsstac@nysed.gov Medicaid E-mail: medined@nysed.gov STAC Website: http://www.oms.nysed.gov/stac Medicaid Website: http://www.oms.nysed.gov/medicaid

# Online User Verification

A User Guide for District/County/SED-Approved Provider Verification of STAC Online Users

STAC ONLINE SYSTEM (EFRT) INTRODUCTORY TOPICS

# NOVEMBER 2017

**Overview**: These instructions outline how a School District Superintendent, Authorized Municipality Representative, or Authorized Provider Representative can utilize the XTEND screen to re-verify or suspend STAC online users.

To access the XTEND screen:

- 1. Go to the STAC homepage at [http://www.oms.nysed.gov/stac/](http://www.oms.nysed.gov/stac)
- 2. Click on the "EFRT Online Sign-In" button on the left hand side of the screen.

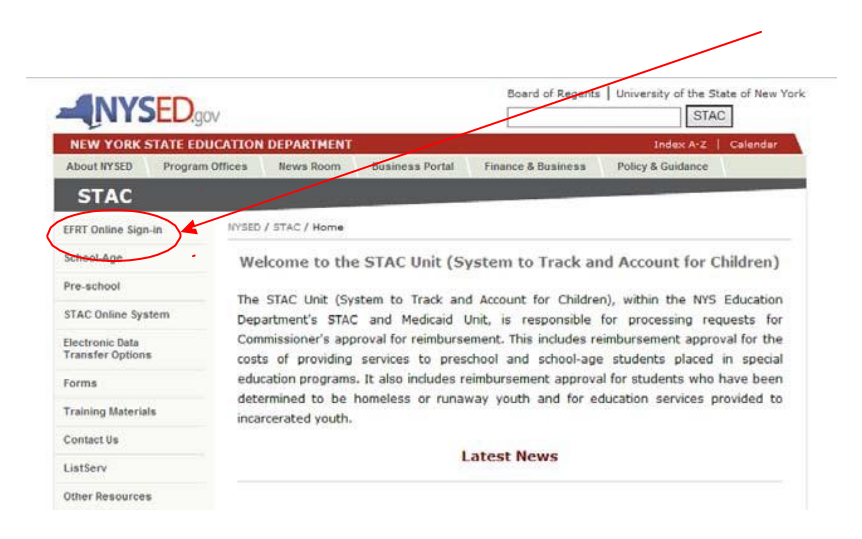

3. You will be advanced to the "**WELCOME**" online screen.

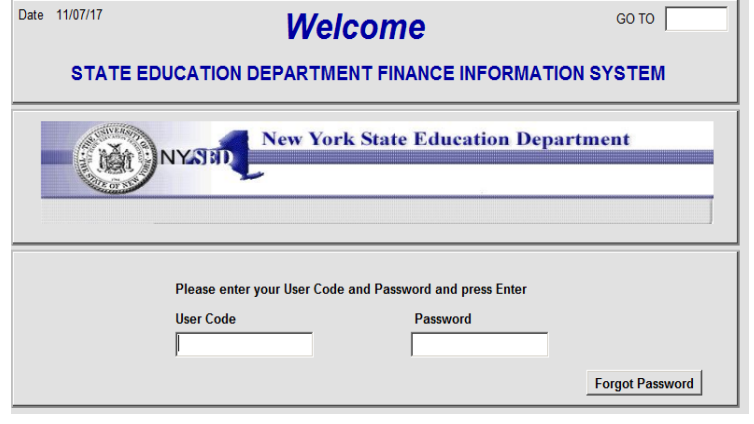

- 4. Enter the case-sensitive confidential usercode and password.
- 5. District Superintendents will be advanced to the **"DISTR"** screen.

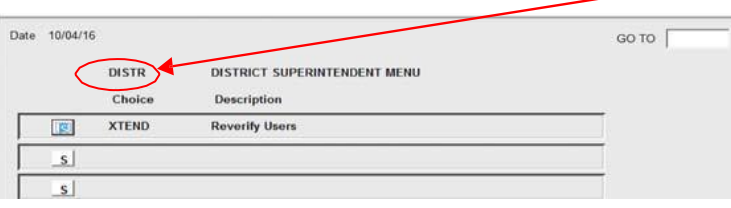

6. Authorized Municipality Representatives will be advanced to the "**CNTRY**" screen.

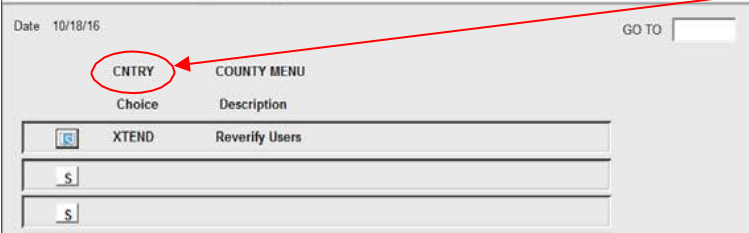

7. Authorized Provider Representatives will be advanced to the "**PROVR**" screen.

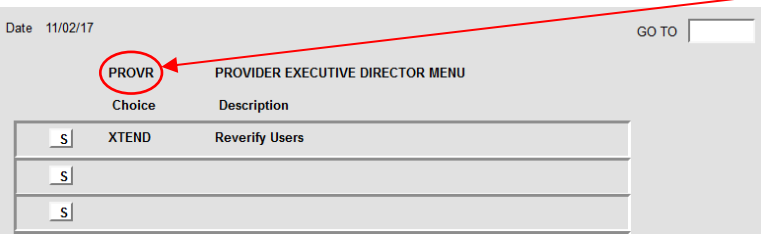

8. Click on the "S" to the left of the "**XTEND**" Choice.

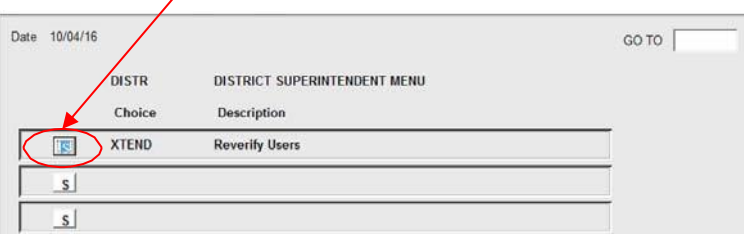

9. You will be advanced to the "**XTEND**" online screen. A list of all active (and recently suspended) STAC system online users for your school district/county/provider will appear on the "**XTEND**" screen. This list will include school/county/provider users, incarcerated youth (IY) users, and consultants. This screen also contains all suspended users for your school district/county/provider for the past two years.

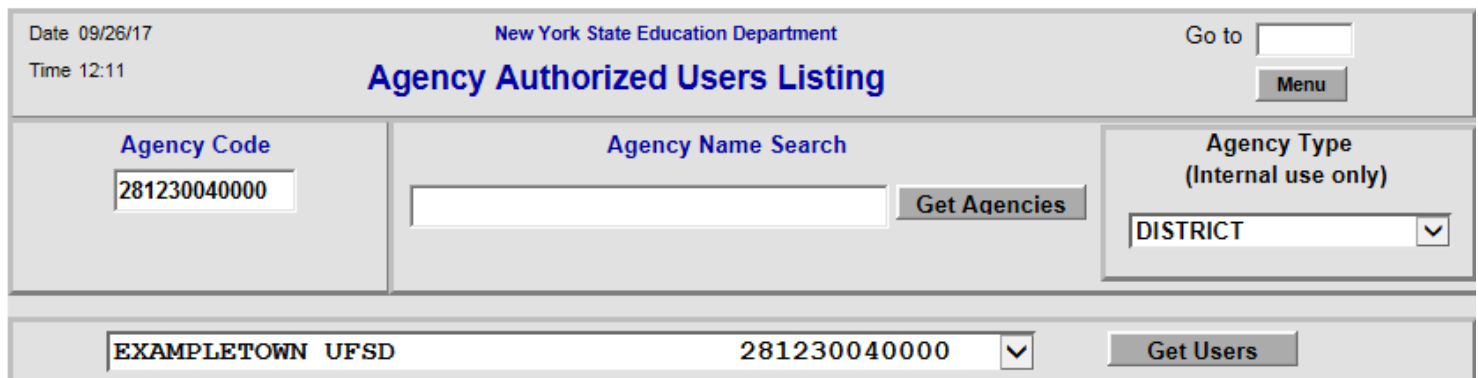

Telephone 516-123-4567

Contact **SUSAN SUPERINTENDENT** 

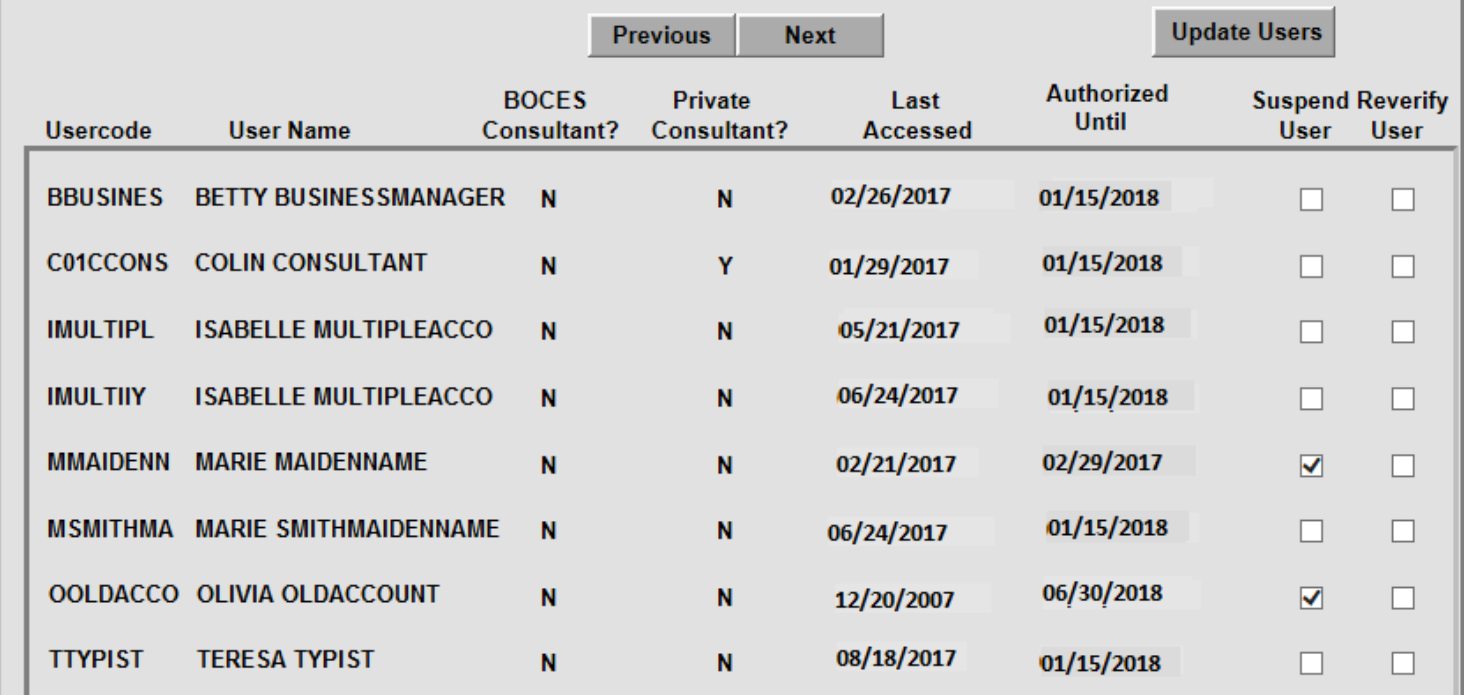

10. School District Superintendents/Authorized Municipality Representatives/Authorized Provider Representatives have the following options on the "**XTEND**" screen. Note that users can be suspended, reverified, or reactivated individually or as a group. For the updates to be processed on STAC online system, you **must** click on the "**Update Users**" button.

# • **"Suspend User"**

- **Action**: Place a check mark in the box under the **"Suspend User"** column for the appropriate user. Repeat action for all users to be suspended. Once the appropriate users have been suspended, click on the "**Update Users**" button.
- **Result**: This immediately prevents a user from accessing the STAC online system.

### • **"Reverify User"**

- **Action:** Place a check mark in the box under the **"Reverify User"** column for the appropriate user. Repeat action for all users to be reverified. Once the appropriate users have been reverified, click on the **"Update Users"** button.
- **Result:** This immediately reauthorizes user through January 15, 2019.

### • **"Reactivate a Suspended User"**

- **Action:** Removing the checkmark under the **"Suspend User**" column, and place a checkmark in the **"Reverify User"** box. Repeat action for all suspended users to be reactivated. Once the appropriate users have been reactivated, click on the **"Update Users"** button.
- **Result:** This immediately reauthorizes user through January 15, 2019.

# • **No action taken**

- **Action:** No action taken
- **Result:** User's rights will be suspended and access to the STAC online system will be denied effective January 15, 2018.

### 11. **FINAL ACTION TO BE TAKEN**

After all users have been appropriately reviewed and/or updated, click on "**Update Users**" on the top right-hand side of the screen. Please review the "**Authorized Until**" column on the "**XTEND**" screen and confirm that the "**Authorized Until**" dates for these users have been updated to January 15, 2019.

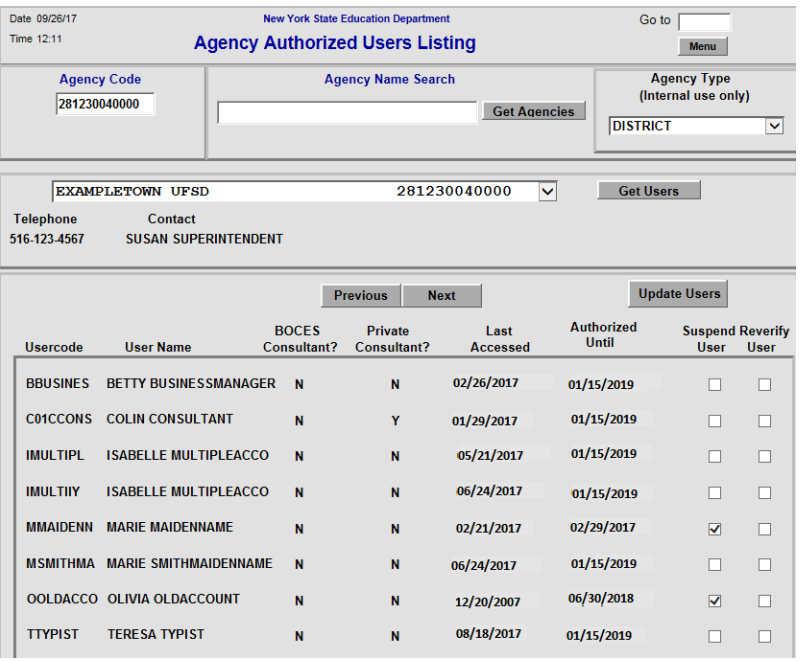

#### Additional Notes:

#### • **Year-Round Process**

The "**XTEND**" online screen is open year-round for District Superintendents/Authorized Municipality Representatives/Authorized Provider Representatives to suspend/reverify their users as necessary. Please keep the Superintendent's/Municipality Representative/Provider Representative's usercode and password (assigned solely for this process) in a confidential folder for use throughout the year.

### • **New STAC Online Users**

The "**XTEND**" screen cannot be utilized by District Superintendents/Authorized Municipality Representatives/Authorized Provider Representatives to **add** new STAC online users. The paper process for new users to apply for a user code and password to the STAC online system remains the same. New users must complete and forward to the STAC and Medicaid Unit a signed ["Request Form for Online](http://www.oms.nysed.gov/stac/forms/stac_access_form.pdf) Access to the STAC [Database".](http://www.oms.nysed.gov/stac/forms/stac_access_form.pdf) Please contact Kelly Mason or Adam Lenhardt at 518-474-7116 if you have any questions regarding this process.